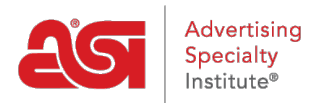

[Support Produit](https://kb.asicentral.com/focus-win/fr/kb) > [ESP Websites](https://kb.asicentral.com/focus-win/fr/kb/esp-websites) > [Global Features](https://kb.asicentral.com/focus-win/fr/kb/global-features-2) > [Sites Web ESP - Caractéristiques](https://kb.asicentral.com/focus-win/fr/kb/articles/esp-websites-global-features) [globales](https://kb.asicentral.com/focus-win/fr/kb/articles/esp-websites-global-features)

# Sites Web ESP - Caractéristiques globales

Tamika C - 2020-12-22 - [Global Features](https://kb.asicentral.com/focus-win/fr/kb/global-features-2)

La zone Caractéristiques globales vous permet de gérer des options et des fonctions qui peuvent être n'importe quel site dans l'administration ESP.

À partir du déclassement Global Features, vous pouvez accéder à ces options :

## **Mes recherches enregistrées**

Les recherches enregistrées, également appelées Select-A-Searches, sont des liens vers des recherches déjà établies. Les liens agissent comme des raccourcis pour les recherches de produits prédéterminées, comme les « casquettes et chapeaux ».

Pour créer une nouvelle recherche Select-A, cliquez sur le bouton « Créer une**nouvelle sélection-une-recherche**», où vous pouvez utiliser la recherche rapide Web ESP pour créer vos recherches.

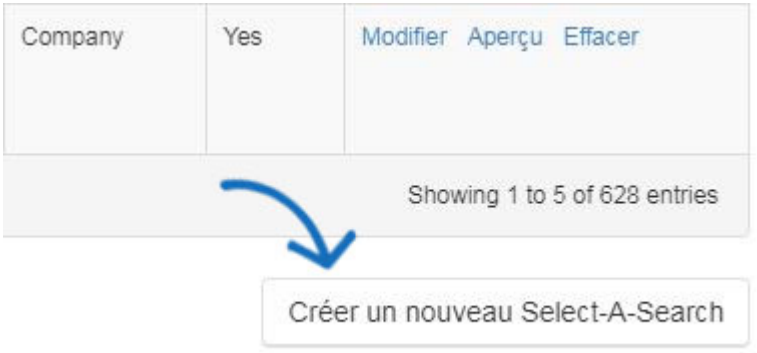

Tapez vos critères de recherche à l'aide de mots clés dans le champ de recherche et cliquez sur Go. Une fois votre recherche terminée, vous devrez l'enregistrer

Une fois que vous avez réduit votre recherche, vous devrez l'enregistrer.

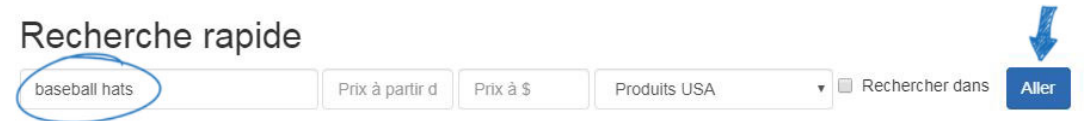

*Note:* Vous pouvez affiner votre recherche en utilisant la zone Résultats étroits sous la case " Vos termes de recherche ".

Pour enregistrer cette recherche, cliquez sur le bouton **Enregistrer la** recherche.

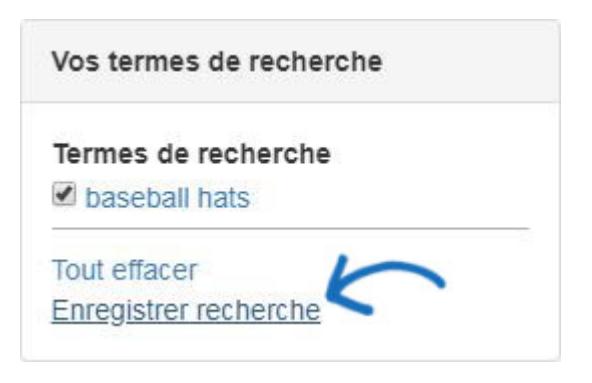

Une fenêtre s'ouvrira où vous pouvez nommer la recherche. Après avoir nommé la recherche, cliquez sur le lien Enregistrer.

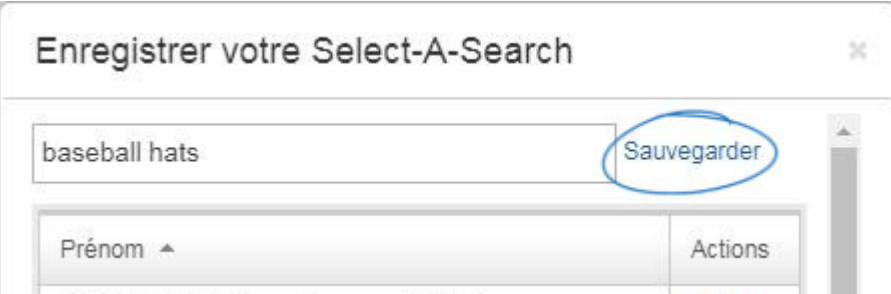

Vous pouvez voir une confirmation que cette select-A-Search a été enregistrée avec succès et a été ajoutée à votre liste de recherches sélectionnées déjà existantes. Cliquez sur le **"X"** pour revenir à la zone de recherche.

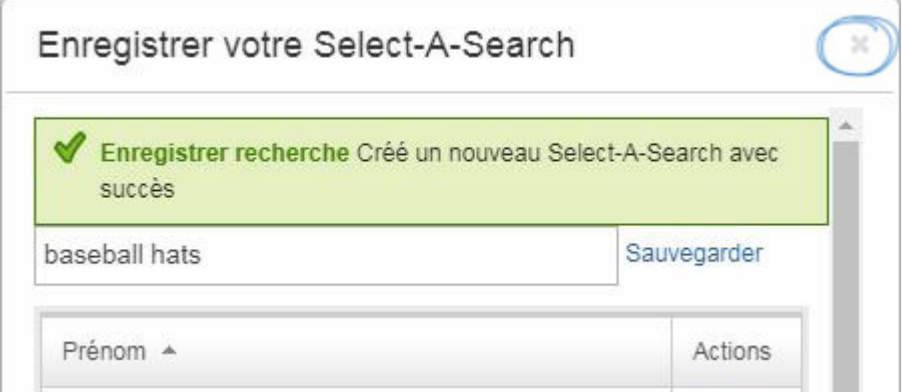

Répétez les étapes ci-dessus pour ajouter plus de select-a-searches à votre site Web ESP. Une fois que vous avez terminé, cliquez sur le lien "Retour à [Features - Select-A-Searches]"

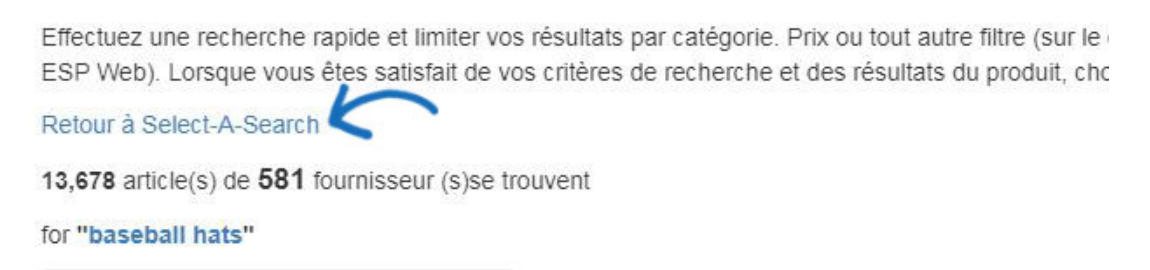

Vos termes de recherche

Après avoir créé votre Select-A-Search, vous pouvez l'ajouter comme [un lien dans la](https://kb.asicentral.com/kb/articles/217)

#### [navigation.](https://kb.asicentral.com/kb/articles/217)

### **Gestionnaire de coupons**

Dans la section Coupon Manager, vous pouvez modifier, copier ou supprimer des codes de coupon s'existant ou en créer de nouveaux. Au sein du Gestionnaire de coupons, tous les coupons existants seront répertoriés. Utilisez la barre de recherche pour vous aider à localiser un coupon déjà créé ou cliquez sur n'importe quel titre pour trier dans un ordre alphanumérique ascendant ou descendant.

*Note:* La valeur de réduction et le minimum de commande ne sont pas des colonnes cliquables pour le tri.

Pour supprimer, copier ou modifier un coupon existant, sélectionnez l'option à l'aide de la colonne Dropdown in Actions.

- Modifier: Va ouvrir les propriétés coupon et vous serez en mesure de mettre à jour les informations.
- Copie: Créera un nouveau coupon en utilisant les informations de l'original.
- Supprimer: Supprimera le coupon.

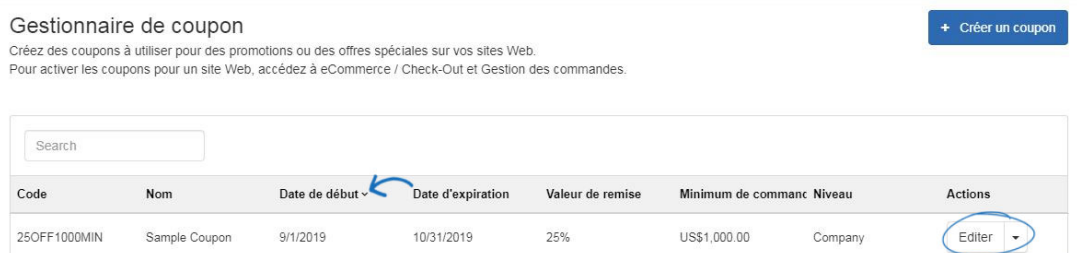

### **Création d'un nouveau coupon**

Pour créer un nouveau code de coupon pour votre site, nous pouvons cliquer sur le bouton Créer un nouveau coupon.

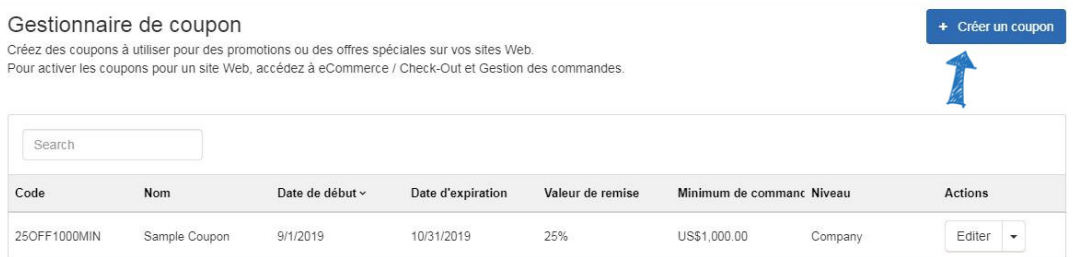

Dans la fenêtre Créer un coupon, entrez les informations souhaitées dans les champs requis. Les champs requis sont :

**Code de coupon**

Il s'agit du code que les acheteurs entreront pendant le processus de caisse sur votre site.

**Nom du coupon**

Le nom du coupon sera consultable dans le Gestionnaire de Coupon.

**description**

Ces informations ne seront pas affichées sur votre site Web ESP ou magasin d'entreprise, mais sont pour votre référence et non pas un champ requis.

**Dates de début et de fin**

Ces dates aideront à déterminer quand le coupon sera actif sur votre site Web ESP ou magasin d'entreprise.

**Valeur d'escompte et type d'escompte**

Tapez la valeur d'escompte, puis utilisez le déroulant de type d'escompte pour sélectionner le rabais de montant ou le rabais pour cent.

**Commander Minimum**

Entrez le montant minimum nécessaire pour que ce coupon soit applicable.

**niveau**

Le niveau déterminera la visibilité de ces informations de coupon aux utilisateurs au sein de votre entreprise.

Lorsque vous avez terminé d'entrer les spécifications du nouveau coupon, cliquez sur le bouton Enregistrer.

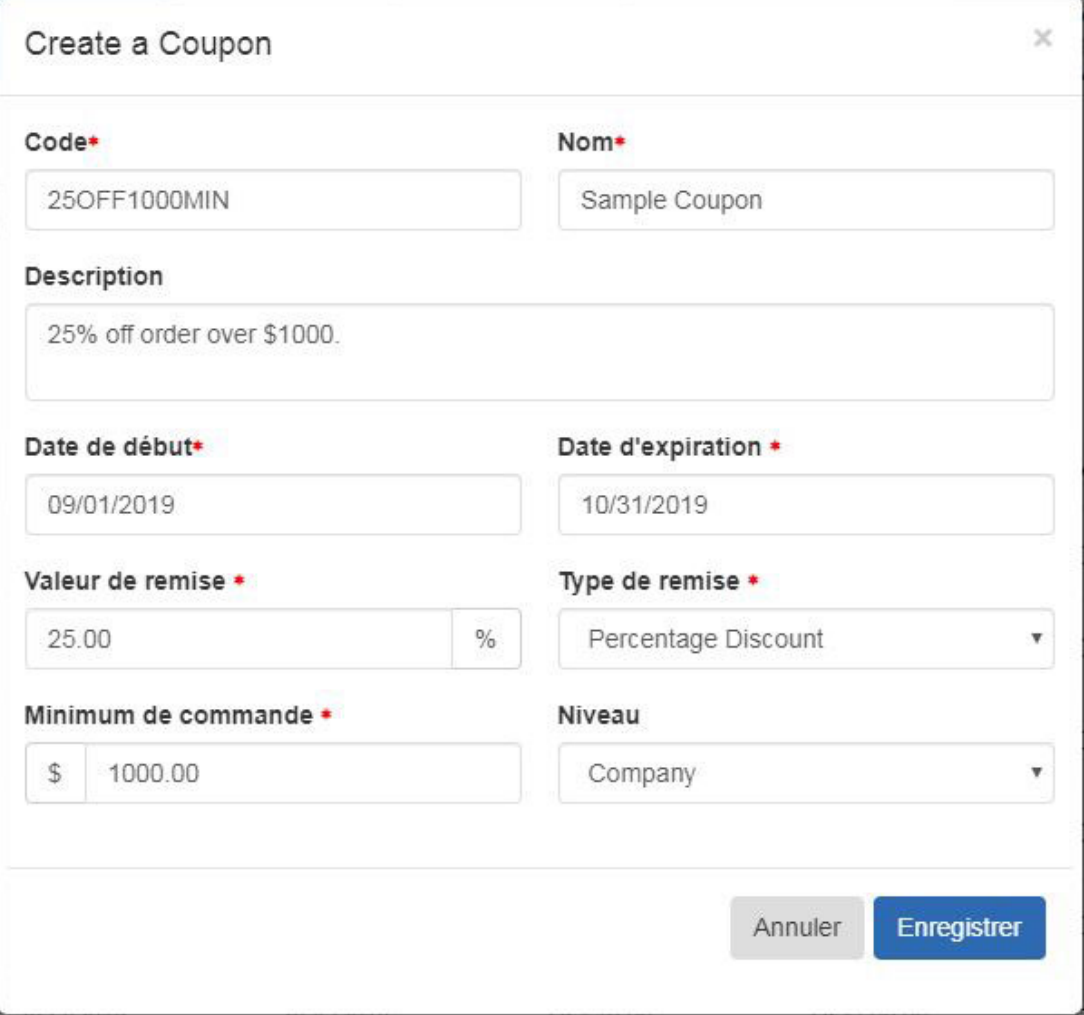

Le nouveau coupon sera maintenant ajouté à la liste Coupon Manager. Le code de coupon sera actif à partir de la date de début jusqu'à la date de fin.

#### **Permettre l'acceptation des coupons**

Après avoir localisé votre site dans la zone Mes Sites et en cliquant sur le bouton Edit Site.

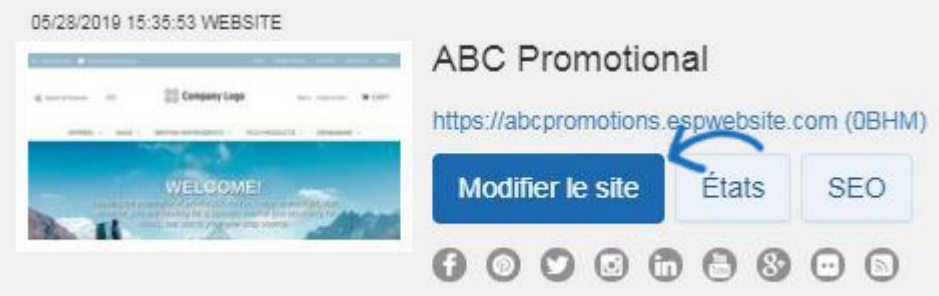

Élargir la section commerce électronique. Ensuite, cliquez sur le lien Check-Out et Order Management.

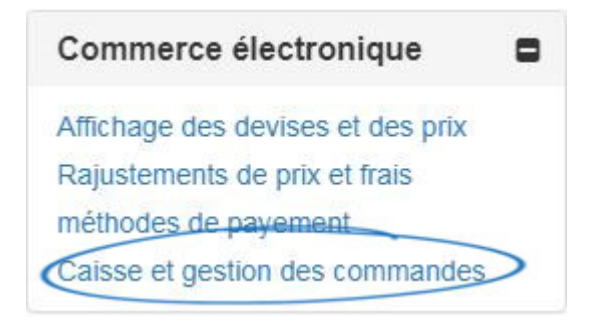

Rendez-vous dans la section Options de coupons et de points et consultez la case à cocher Accept Coupons.

## Options de coupon et de points

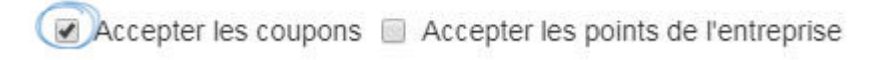

### **Produits personnalisés**

La zone des produits personnalisés ouvrira et affichera tous les produits personnalisés disponibles. Il y a deux façons de créer un produit personnalisé :

- Recherche et copie: Vous permet de rechercher un produit déjà répertorié sur ESP et de personnaliser les informations sur le produit.
- Ajouter un nouveau produit: Ajoutez vos propres données de produit dans un modèle vierge. [Consultez un webinaire sur la façon d'ajouter et d'appliquer un produit](https://youtu.be/GkMR6QP3Sb8) [personnalisé.](https://youtu.be/GkMR6QP3Sb8)

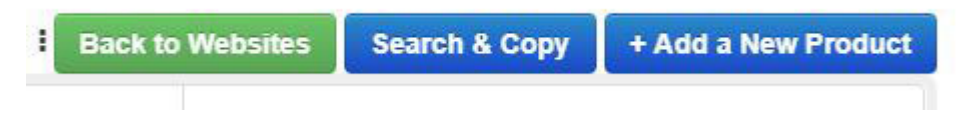

### **Personnaliser un produit existant**

Pour modifier un produit existant, cliquez sur le bouton Recherche et copie. Utilisez la barre

de recherche rapide ESP Web pour saisir des mots clés, un nom de produit ou un numéro de produit. Utilisez la section Résultats étroits pour affiner vos résultats de recherche et localiser le produit particulier que vous recherchez.

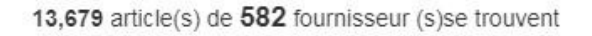

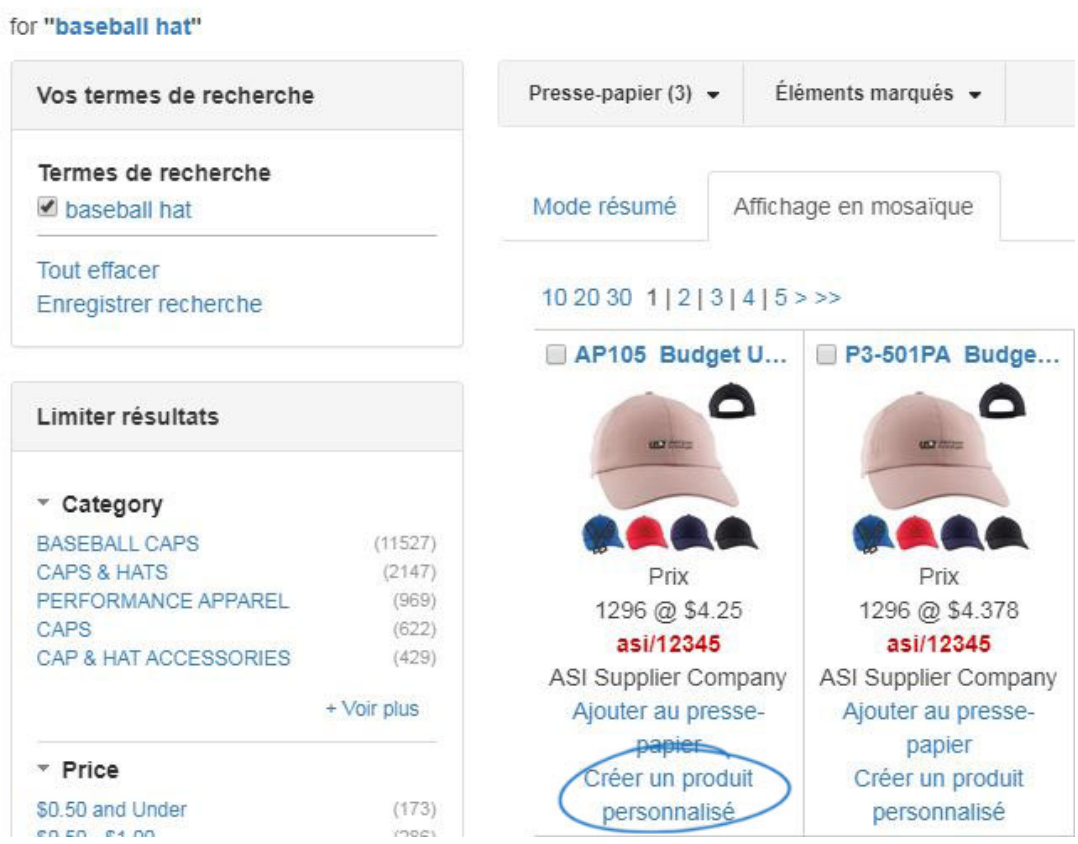

### **Construire un produit personnalisé**

Cliquez sur le bouton Ajouter un nouveau produit à partir du gestionnaire de produits personnalisés.

Une fenêtre s'ouvrira vous incitant à entrer un nom de produit, description de produit et type de produit. Tapez le nom du produit et la description du produit dans les cases disponibles. Utilisez le déroulant « Quel type de produit entrez-vous » pour sélectionner un type de produit.

Une fois que vous avez terminé d'entrer des informations, cliquez sur le bouton Appliquer.

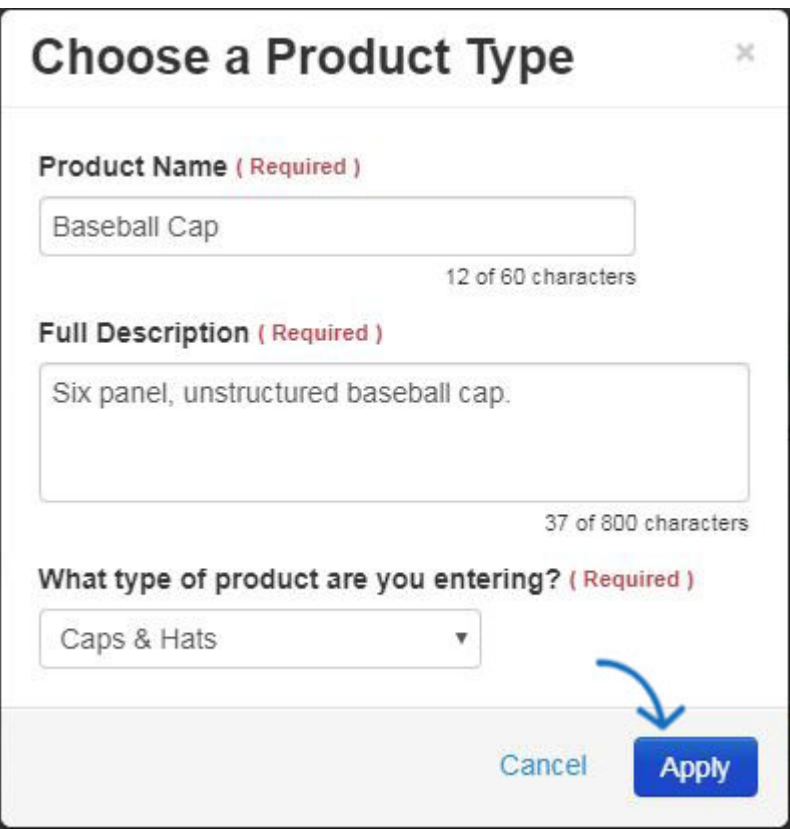

La zone Détails de base s'ouvrira et vous pouvez commencer à entrer des informations sur ce produit dans les sections disponibles:

- [Détails de base](https://kb.asicentral.com/kb/articles/14)
- [Attributs](https://kb.asicentral.com/kb/articles/13)
- [Empreinte](https://kb.asicentral.com/kb/articles/15)
- $\bullet$  [prix](https://kb.asicentral.com/kb/articles/69)
- $\bullet$  [Images](https://kb.asicentral.com/kb/articles/66)
- **[SKU et Inventaire](https://kb.asicentral.com/kb/articles/285)**
- [disponibilité](https://kb.asicentral.com/kb/articles/67)
- · [résumé](https://kb.asicentral.com/kb/articles/71)

Pour regarder un tutoriel sur la façon d'ajouter ces informations, s'il vous plaît consulter le webinaire ci-dessous.

### **Bibliothèque de contenu**

Pour créer du nouveau contenu à utiliser sur vos sites Web ESP et/ou dans les magasins d'entreprise, sélectionnez La bibliothèque de contenu du bouton Global Featuresclick sur le bouton « Ajouter du nouveau contenu » pour créer un bloc de contenu.

#### Articles de la librairie

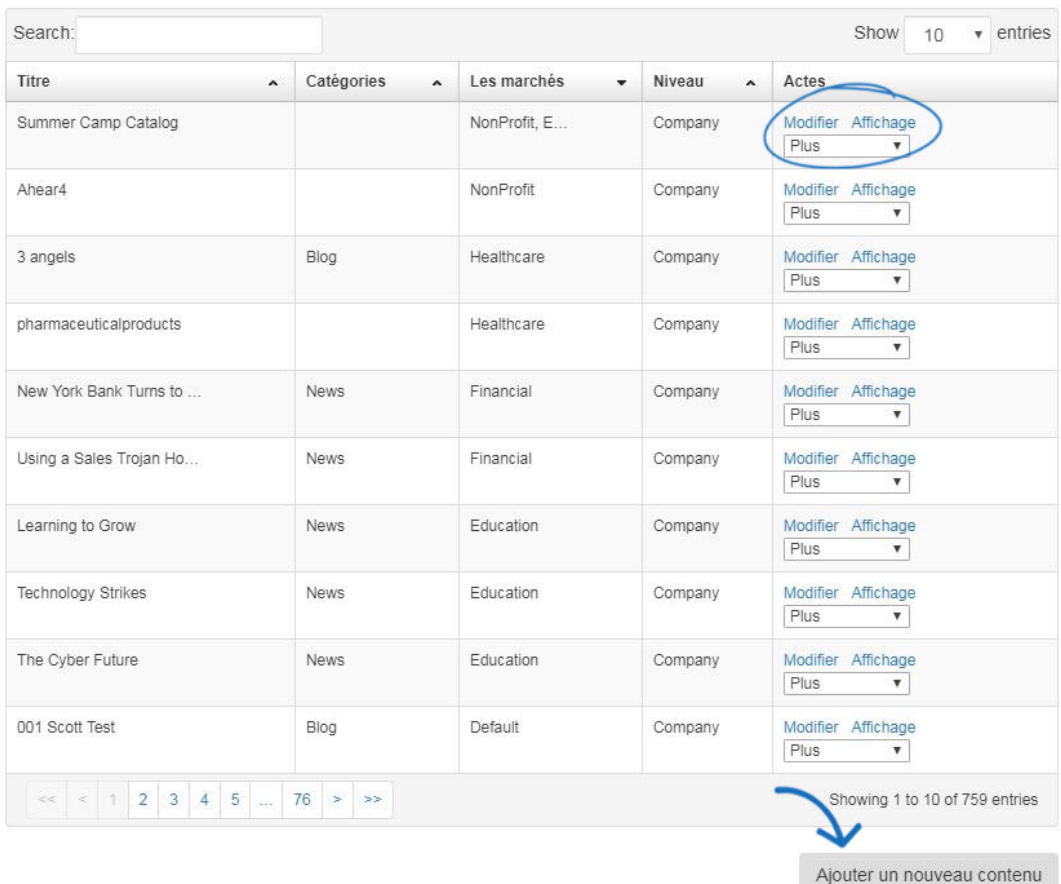

#### **Modifier le contenu/ajouter du nouveau contenu**

Après avoir cliqué sur le bouton "Ajouter du nouveau contenu" ou sélectionné du contenu préexistant, cliquez sur l'onglet Modifier le contenu pour ajouter ou modifier votre contenu.

Vous pouvez taper du nouveau texte ou mettre à jour le texte existant en utilisant la barre d'outils (en survolant les options dans la barre d'outils vous permettra de savoir ce que chaque outil vous aidera à accomplir) ou en passant en mode HTML.

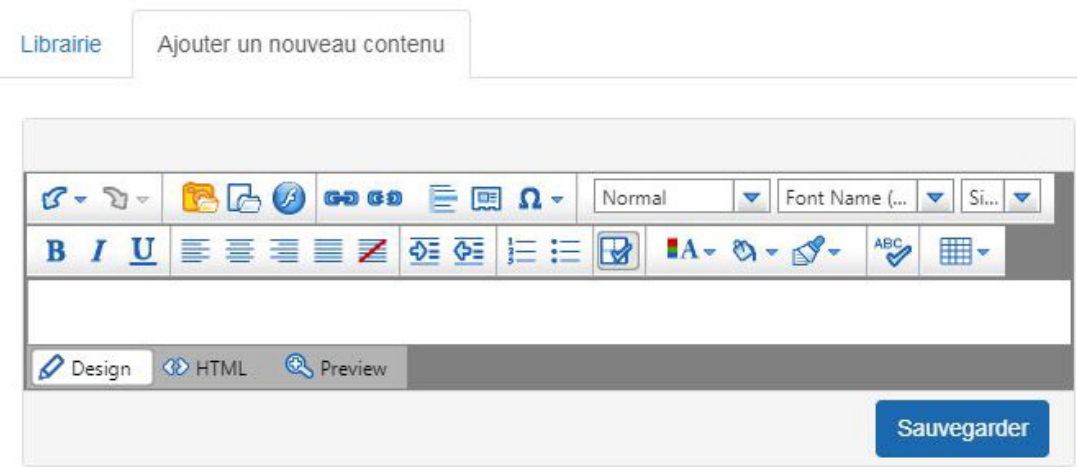

**Ajout d'images**

Pour télécharger une image sur votre contenu, cliquez sur l'icône de l'appareil photo à partir de la barre d'outils.

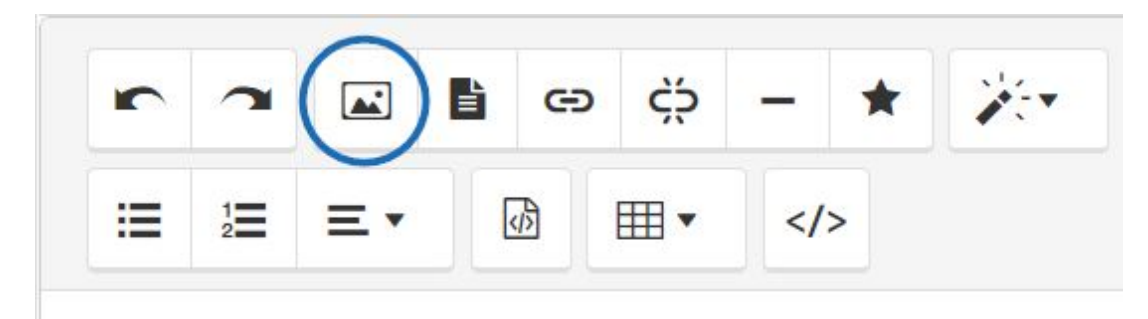

Le responsable des médias ouvrira ses portes. Toutes les images précédemment téléchargées de tous les utilisateurs de votre entreprise seront disponibles dans le Media Manager. Pour télécharger une nouvelle image, cliquez sur le bouton Fichiers de téléchargement, naviguez vers votre image, sélectionnez-la et cliquez ensuite sur Open.

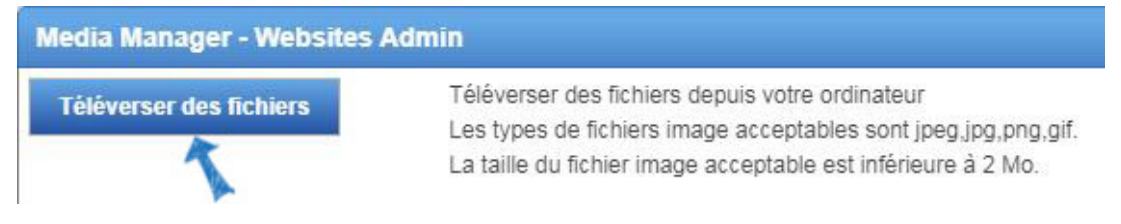

Votre image sera ajoutée au Media Manager. Survolez l'image et cliquez sur Sélectionnez Le Fichier pour l'ajouter à votre contenu.

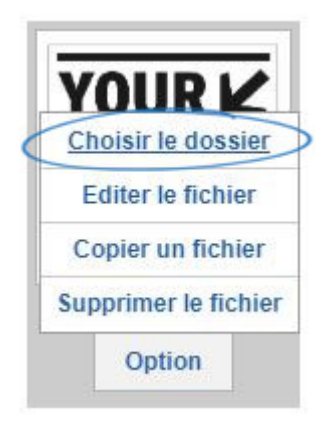

Vous pouvez répéter ce processus pour télécharger plusieurs images. Lorsque vous avez terminé d'effectuer vos modifications, cliquez sur le bouton Enregistrer en bas à droite de l'éditeur.

### **Propriétés**

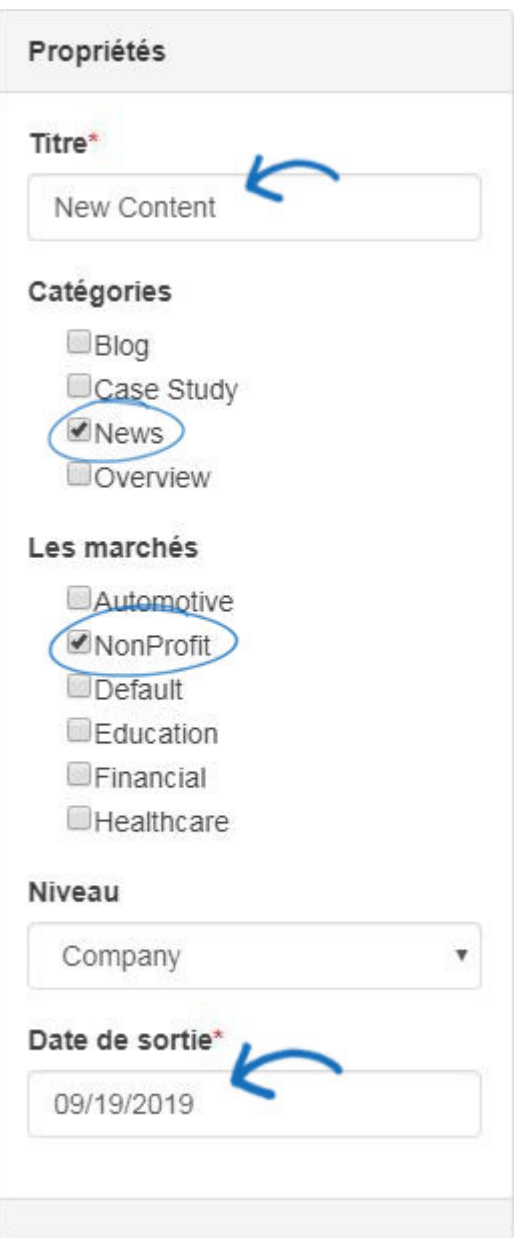

La boîte de propriétés sur la droite est l'endroit où vous pouvez entrer le titre de votre contenu.

Vous pouvez également joindre votre contenu à des catégories et des marchés spécifiques.

Par exemple, vous avez attribué du contenu dans la catégorie « Nouvelles » et dans le marché « Automotive ». Maintenant, pour que cet article apparaisse sur n'importe quelle page de votre site, élargissez le menu de niveau Pages et Menus et cliquez sur le lien Advanced Page Manager. Utilisez le module Contenu éditorial lors de l'ajout de votre contenu à une page. Ensuite, vous pouvez configurer le module pour afficher le contenu qui est dans la catégorie de "Nouvelles" et le marché de "Automotive" pour être sûr que votre article s'affichera.

Enfin, sélectionnez une date de sortie de sorte que lorsque vous enregistrez votre contenu, il sera disponible pour une utilisation en fonction de la date que vous avez sélectionnée. Lorsque vous ne souhaitez plus que le contenu s'affiche, vous devez modifier votre date de sortie ou supprimer le contenu de votre page Web.

Une fois que vous avez terminé d'apporter des modifications, cliquez sur le bouton Enregistrer sous la fenêtre de contenu.

Une fois que vous avez terminé la création et l'enregistrement, vous pouvez appliquer ce nouveau contenu à votre site Web ESP ou magasin d'entreprise.

Pour appliquer votre contenu à votre site, élargissez les Pages et Menus en cliquant sur le bouton plus, puis cliquez sur le lien [Advanced Page](https://kb.asicentral.com/kb/articles/226#APM) Manager. *Note:* Pour fermer le menu, cliquez sur le bouton moins.

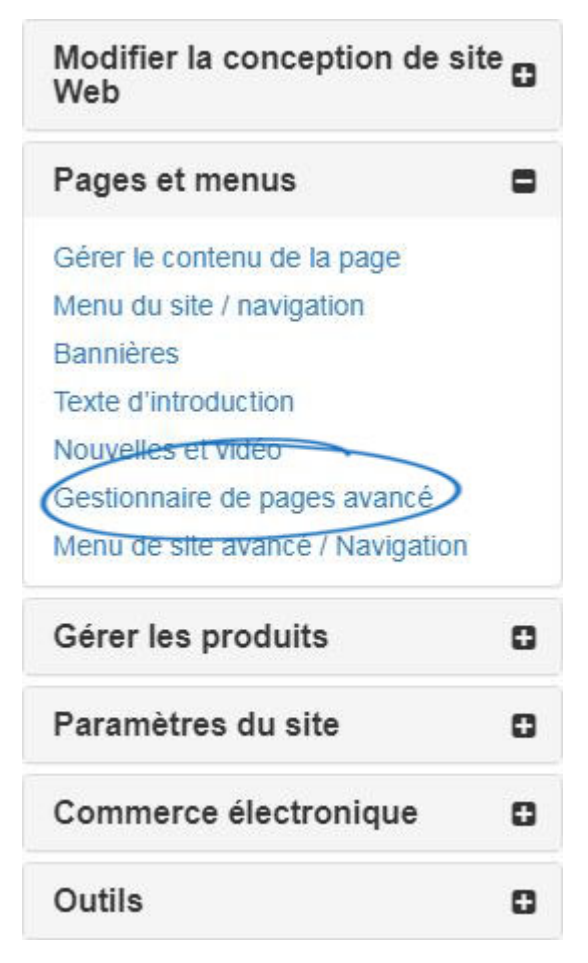

## **Listes d'exclusion**

Pour créer une nouvelle liste d'exclusion, cliquez sur le bouton " Créer une nouvelle liste d'exclusion ". Ensuite, remplissez les champs requis dans la case Créer une nouvelle liste d'exclusion.

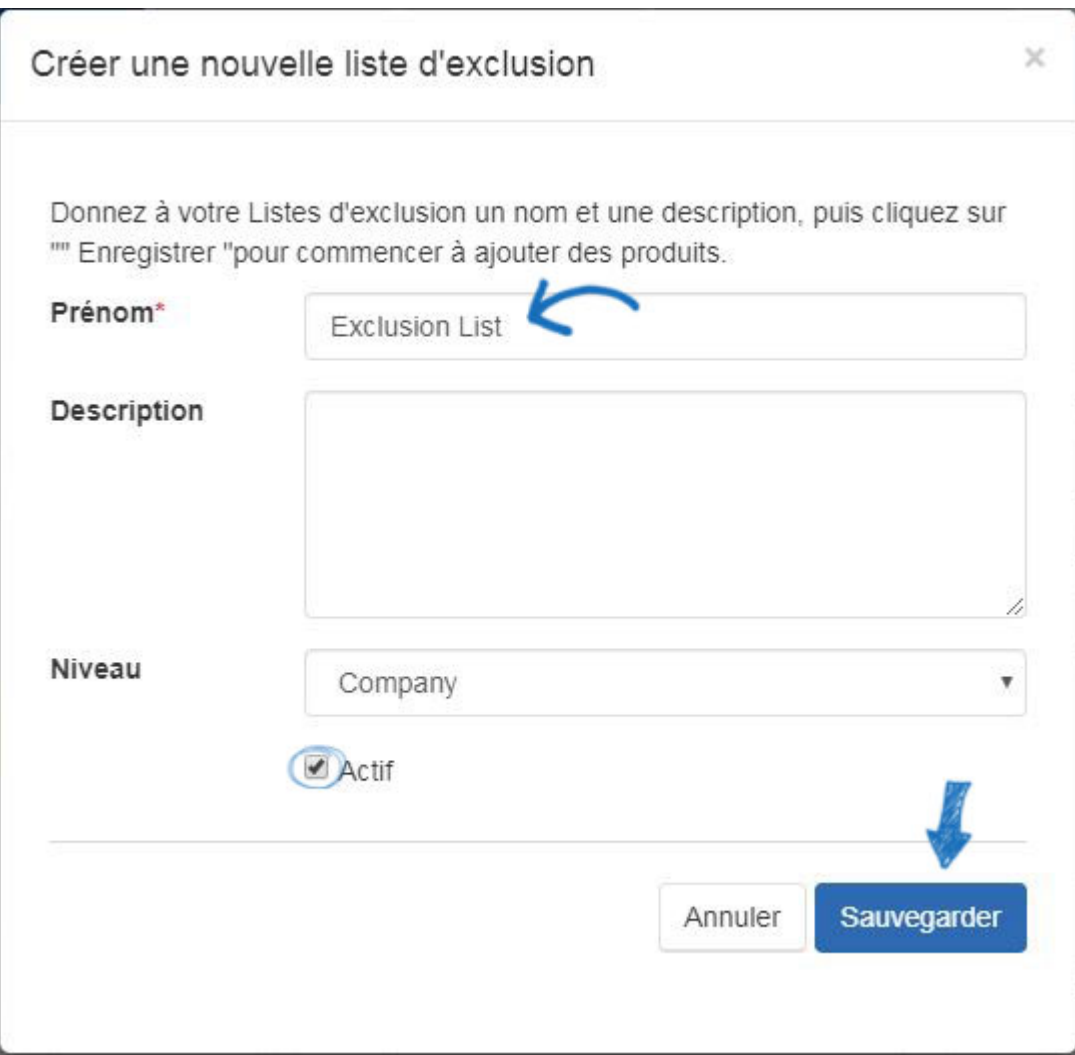

Après avoir cliqué sur **Enregistrer**, vous serez automatiquement pris dans l'ESP **Web Quick Search**, où vous êtes en mesure de rechercher des produits à ajouter à votre liste d'exclusion.

Une fois votre recherche terminée, marquez les éléments que vous souhaitez exclure de votre site. Vous pouvez marquer jusqu'à 100 articles à la fois. Une fois que vous avez marqué les éléments, cliquez sur le dropdown **des objets marqués.** Vous pouvez sélectionner pour ajouter les produits marqués à une liste existante ou à la liste actuelle

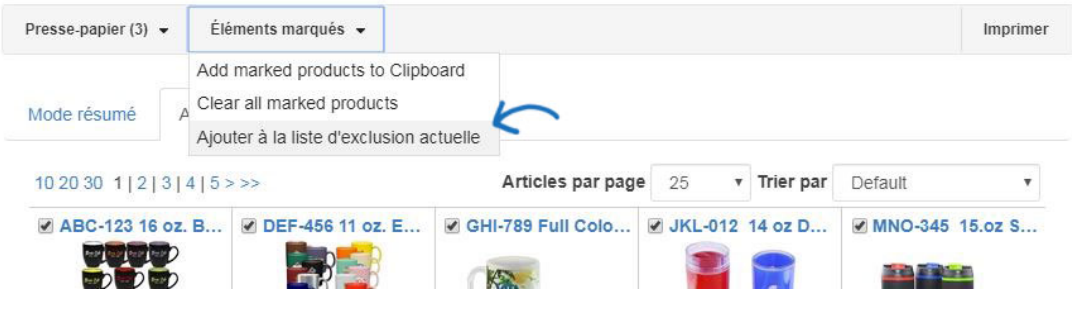

Lorsque vous avez terminé d'ajouter à votre liste, cliquez sur le lien **Retour vers [Features - Listes d'exclusion].**

Sur la page Listes d'exclusion, cliquez sur le bouton Enregistrer sous Propriétés pour

enregistrer la liste avec les produits que vous avez sélectionnés.

### **Appliquer une liste d'exclusion**

Vous devrez appliquer cette liste d'exclusion. Pour ce faire, cliquez sur **Mes Sites** à partir de la barre d'outils de gestion, puis localisez votre site et cliquez sur le bouton Edit Site.

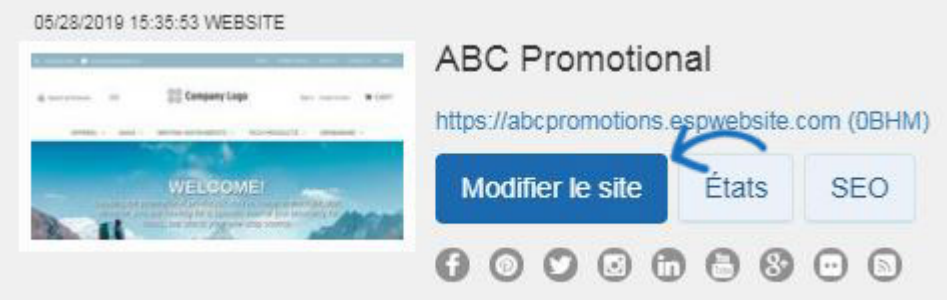

Cliquez sur le bouton plus pour élargir les paramètres du site Web, puis cliquez sur Exclusions.

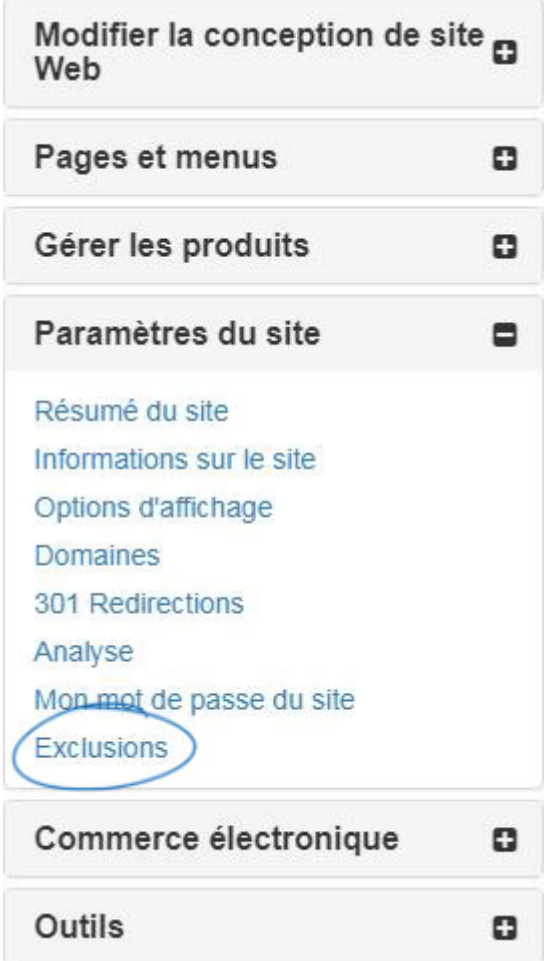

*Note:* Pour fermer le menu, cliquez sur le bouton moins.

Dans ce domaine, vous pouvez :

Cliquez sur une liste individuelle ou maintenez CTRL pour sélectionner plusieurs listes, puis utilisez les flèches de pointage droite pour les ajouter à la case Liste

sélectionnée.

- Utilisez les flèches de pointage double droite pour ajouter toutes les listes disponibles à la case Liste sélectionnée.
- Cliquez sur une liste individuelle ou maintenez CTRL pour sélectionner plusieurs listes dans les listes sélectionnées, puis utilisez les flèches de pointage gauche pour les supprimer de la case Liste sélectionnée.
- Utilisez les flèches de pointage double gauche pour supprimer toutes les listes sélectionnées.

#### Exclusions

#### Exclusions

Pour supprimer des produits de ce site Web, déplacez l'ensemble des produits à supprimer de la liste de gauche vers la liste de droite en mettant en sélectionnant et en utilisant les boutons fléchés. Puis cliquez sur Enregistrer.

Étant donné que les ID de produit peuvent changer à tout moment, ces listes doivent être révisées et gérées régulièrement.

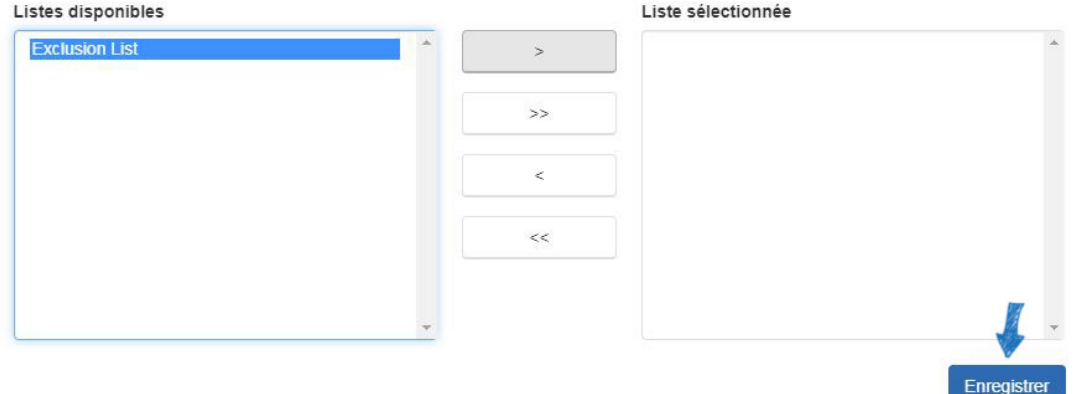

Cliquez sur le bouton **Enregistrer** lorsque vous avez terminé. Cliquez sur le **Make Changes Live** pour publier ces modifications.

#### **Contrôle des catégories**

Les sites Web ESP vous permettent de limiter les catégories sur votre site. Tout comme avec les listes de produits, cliquez sur une catégorie à partir des options sur le, puis cliquez sur la flèche unique pour le déplacer sur la liste exclue.

*Note:* Un produit qui est répertorié plusieurs catégories et l'une des catégories liées au produit est fixé comme exclu de notre site, ce produit n'apparaîtra pas dans les catégories connexes.

#### Contrôle de catégorie

Cette section vous permet de contrôler quelles catégories apparaissent sur votre site Web. Toutes les catégories sont affichées par défaut. Pour exclure une catégorie, sélectionnez-la dans la liste "Incluse" à gauche. Cliquez sur le premier bouton fléché au milieu et la catégorie passera à la liste "Exclus" sur la droite. Cliquez sur le bouton bleu "Enregistrer".

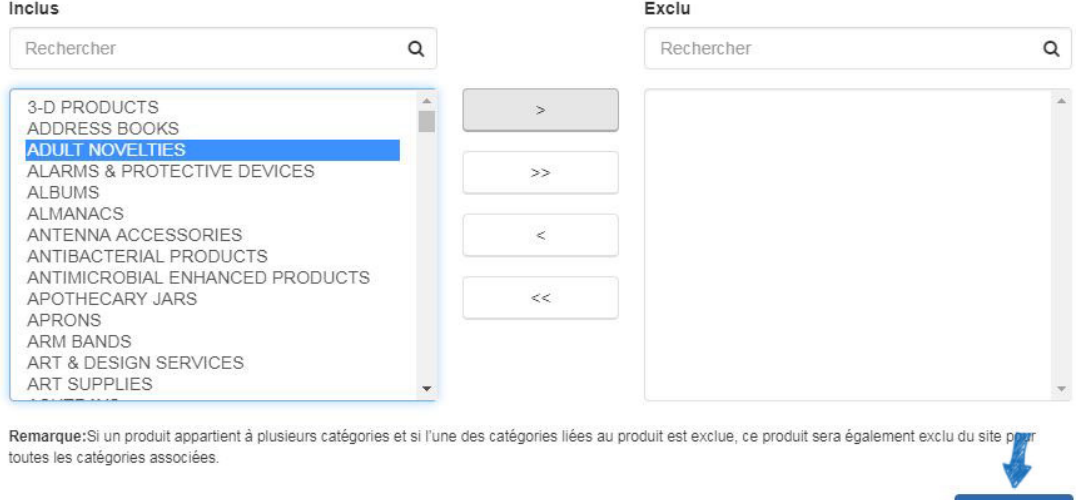

Enregistrer

Cliquez sur le bouton **Enregistrer** lorsque vous avez terminé. Cliquez sur le **Make Changes Live** pour publier ces modifications.

#### **Contrôle des fournisseurs**

Les sites Web ESP vous permettent de limiter les fournisseurs affichés sur votre site. Dans la case Exclure une entreprise, commencez à taper un nom de fournisseur ou un numéro ASI. Les résultats correspondants apparaîtront ci-dessous et nous pouvons cliquer sur le bouton "Ajouter à la liste exclue".

Pour supprimer un fournisseur de la liste exclue, planez sur la liste des fournisseurs, puis cliquez sur le bouton « Supprimer de la liste exclue ».

#### Contrôle des fournisseurs

Cette section vous permet de contrôler quels fournisseurs apparaissent sur votre site Web. Par défaut tous les fournisseurs sont affichés. Si vous souhaitez exclure un fournisseur, tapez le nom du fournisseur dans la zone grise; cliquez sur le bouton bleu "Ajouter à la liste des exclus"; et cliquez sur le bouton bleu "Enregistrer". Le bouton Enregistrer ne s'appliquera qu'à la section Exclusion des fournisseurs

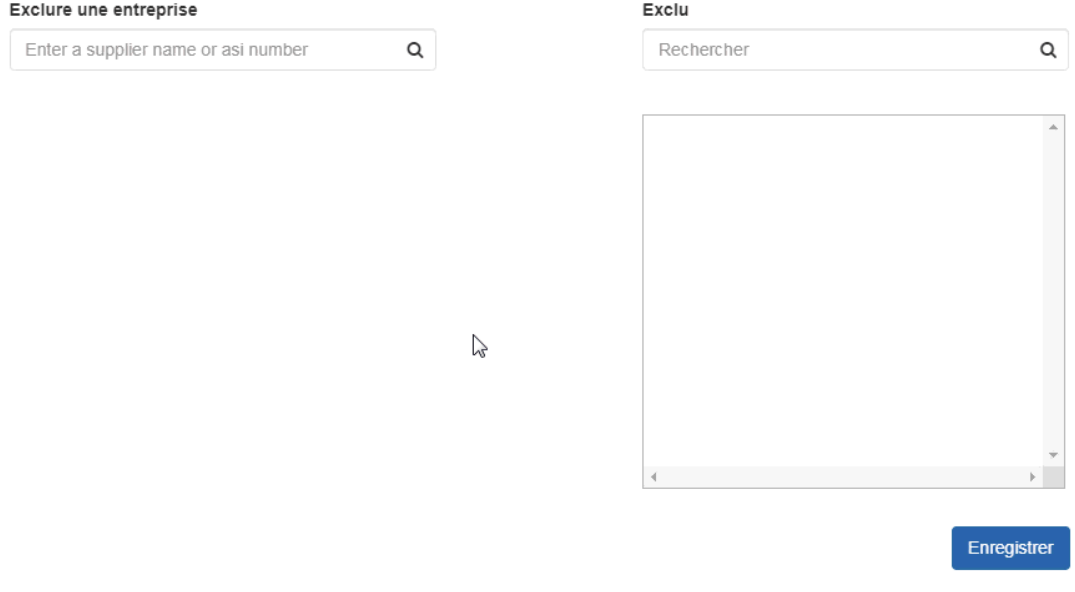

Cliquez sur le bouton Enregistrer lorsque vous avez terminé. Cliquez sur le Make Changes Live pour publier ces modifications.

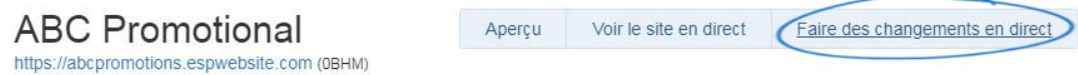

### **Produits codés**

Les numéros de produits codés sont des numéros d'appel distincts pour les produits qui sont individualisés pour votre entreprise. Ces chiffres sont différents du numéro de produit du fournisseur. Un avantage à utiliser des numéros de produits codés est que les numéros ne correspondent qu'aux produits sur votre site Web ESP. Cela signifie que chaque utilisateur sous votre numéro ASI aura le même numéro de produit codé pour un article.

L'option Produits codés dans Global Features fournit une recherche de numéros de produits codés. Si vous n'avez pas activé les numéros de produit codés pour votre site Web ESP ou votre magasin d'entreprise, vous devrez le faire dans la zone Paramètres du site Web - Options d'affichage.

Pour rechercher des produits codés ou pour récupérer le numéro réel du produit avec les informations du fournisseur, cliquez sur Global Features et sélectionnez Produits codés à partir du déroulant.

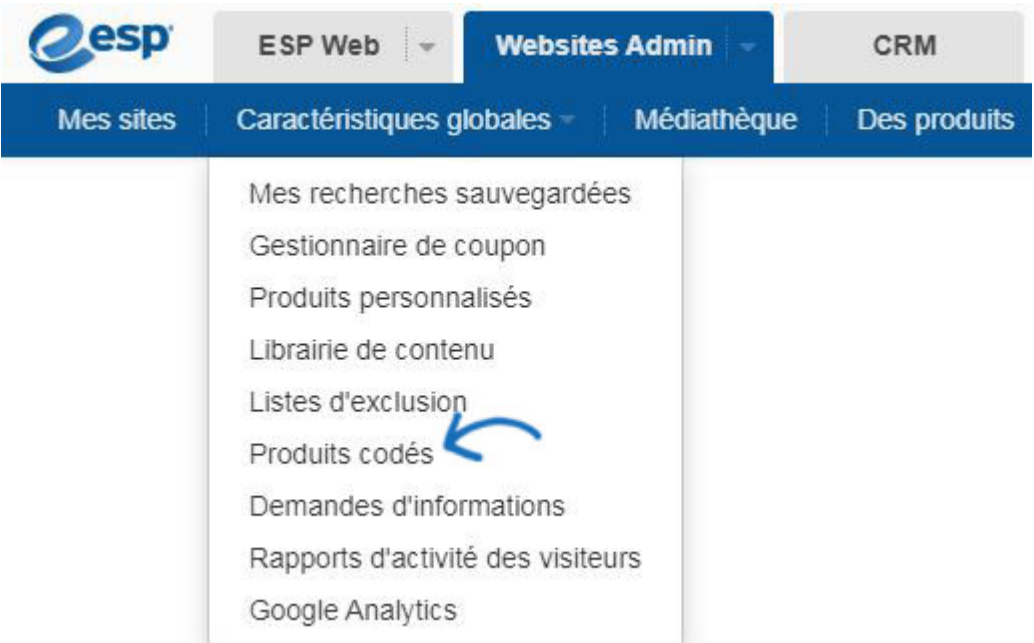

Tapez ou collez le numéro de produit codé, puis cliquez sur **Go**.

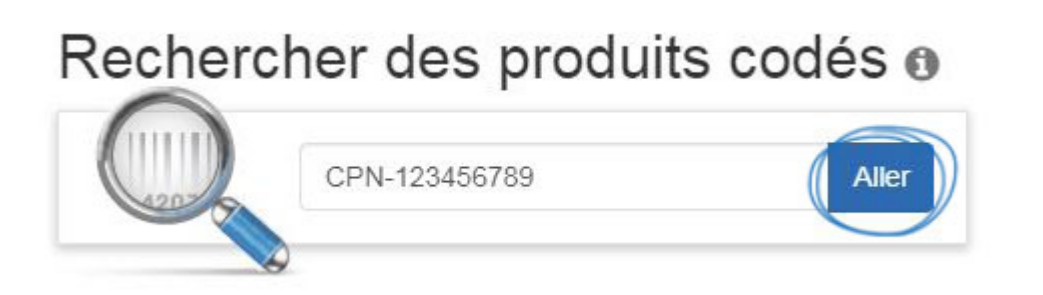

Le produit sera affiché dans la vue Détail avec toutes les informations, y compris le numéro de produit réel et les informations du fournisseur.

## **Demandes d'information**

Les demandes d'information permettent aux visiteurs de votre site d'envoyer une demande de plus d'informations avant d'acheter. Dans la zone Demande d'information, vous pouvez consulter le nom de l'entreprise, le courriel, le numéro de téléphone, la date à laquelle ils ont besoin du produit, l'état de la demande, le nom de votre site et les éléments d'action. Dans les éléments d'action, vous pouvez cliquer sur « Modifier » pour afficher les détails de la demande d'information (cela s'ouvrira ci-dessous la section Demandes d'informations de gestion).

### Gérer les demandes d'informations

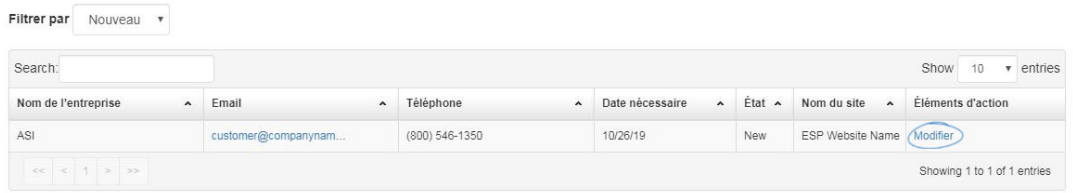

Dans la zone Détails de la demande d'information, vous pourrez afficher toutes les

informations qui ont été saisies dans la demande d'information. Vous pouvez cliquer sur le lien "Product Info ID" pour afficher la page Détail du produit. Vous pouvez également modifier l'état de la demande d'information en cliquant sur le déroulant de statut. L'état d'une demande d'information peut être : Nouveau, En cours ou complété. Une fois votre sélection effectuée, cliquez sur Enregistrer pour enregistrer vos modifications.

Détails de demande d'information

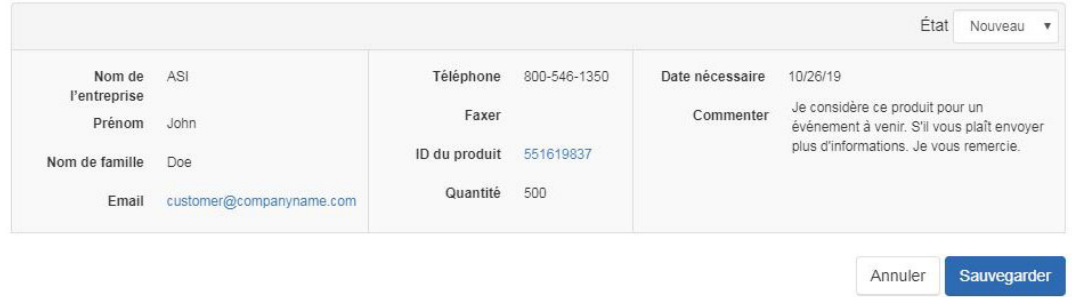

### **Rapports d'activité des visiteurs**

La section Rapport d'activité des visiteurs vous permet de consulter des informations concernant les différentes fonctionnalités de votre site et la fréquence à laquelle elles sont utilisées. Sélectionnez un mois et un site en utilisant les déclassements fournis.

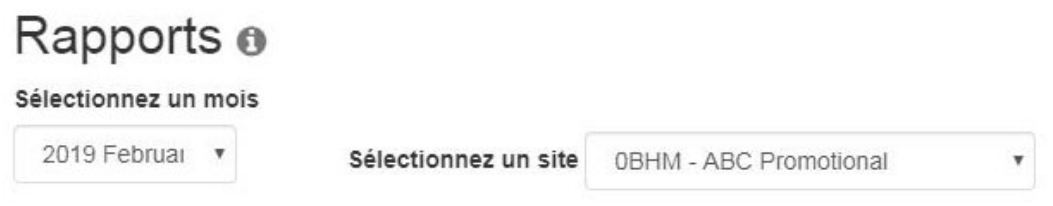

Utilisez les liens sur le côté gauche pour afficher les informations pour cette fonction. Les fonctions disponibles sont recherches et mots-clés, vues et partages de produits, ensembles de produits en vedette (collections de produits), et produit du jour et bannière.

#### Sélectionnez un rapport

Searches and Keywords **Product Views and Shares Featured Product Sets Product of The Day Banner** 

**Note:** Si une fonctionnalité n'est pas active sur votre site, elle ne sera pas disponible dans les liens de gauche sous Sélectionnez un rapport.

## **Google Analytics**

Pour obtenir directement des informations détaillées concernant les statistiques de votre site Web via Google Analytics, sélectionnez Google Analytics à partir du dropdown Global Features. Le site Web de Google Analytics s'ouvrira dans un nouvel onglet et vous pourrez vous connecter pour afficher toutes les statistiques disponibles pour votre site Web ESP et/ou magasin d'entreprise.